# Online Transport Operator Application Guide

Each step of the online application process is listed below. For additional details on any of the steps, please click the link and you will be directed to the appropriate page.

#### **Finding the License Application**

| 1.   | Navigate to <u>dealers.sos.in.gov</u>    | p. 1  |
|------|------------------------------------------|-------|
| 2.   | Sign in                                  | p. 2  |
| 3.   | Select "License Application"             | p. 3  |
| Comp | pleting the License Application          |       |
| 1.   | Information Page                         | p. 4  |
| 2.   | Dealer Details                           | p. 5  |
| 3.   | Navigation buttons                       | p. 9  |
| 4.   | Business Entity Information              | p. 10 |
| 5.   | Owner + Manager Information              | p. 11 |
| 6.   | Service of Process + Insurance           | p. 14 |
| 7.   | Hours of Operation + Franchise (if       | p. 16 |
|      | applicable)                              | p. 18 |
| 8.   | Transport Operator Plates                | p. 20 |
| 9.   | Signature                                | p. 21 |
| 10   | . Required Documents                     | p. 22 |
| 11   | Submitting and Tracking Your Application |       |

### Signing In

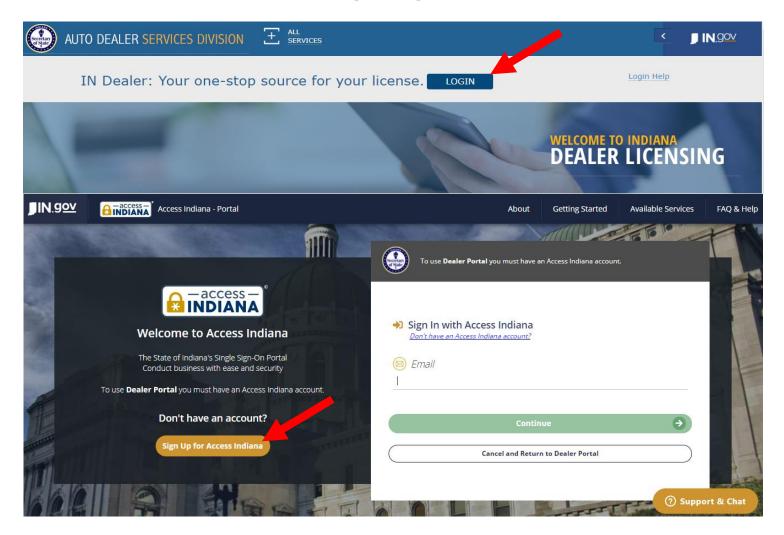

- If you do not already have an account, select "Sign Up for Access Indiana" to create one
- If you already have a log-in for INBiz, you can use that same log-in information here

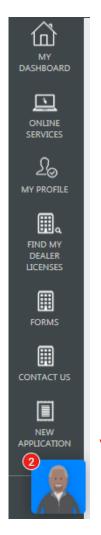

# **New Application**

- Select "New Application" from the bottom of the left-side menu.
- If you do not see "New Application," check to see if you need to scroll farther to the bottom or to the left.

### Information Page

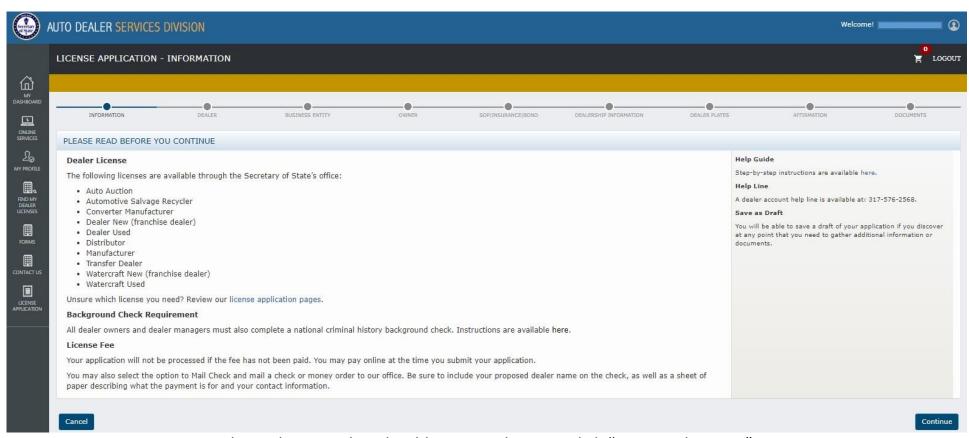

This is the page that should appear when you click "New Application."

Select "Continue" to proceed.

#### **Dealer Details**

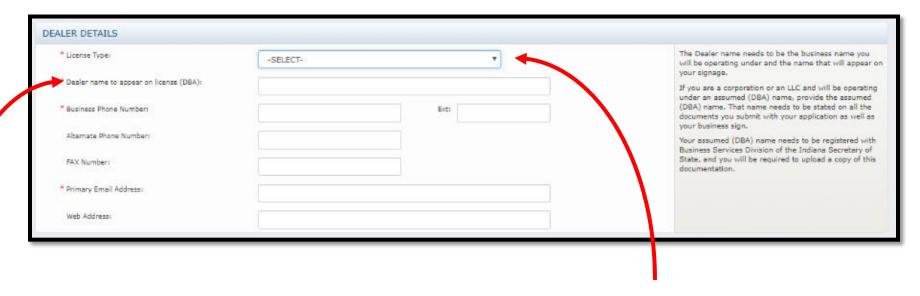

- Select TRANSPORT OPERATOR from the drop down list. If you are unsure if this is the appropriate license type for your business, additional info on each license type is available on our website under "License Applications."
- Enter the dealer name that will appear on your signage. This name will need to be on all the documents included with your application.

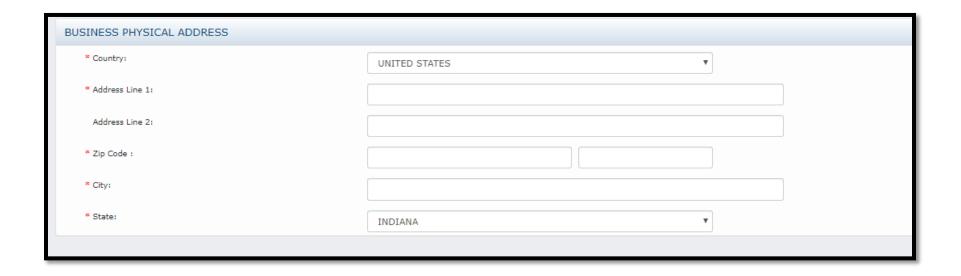

- This is the physical location where you will be operating your business.
- This address needs to be on all documents you submit with your application.
- This is the only address our office will send mail to. \* Please be sure there is a mail receptacle on the property.
- Each location requires its own license.

<sup>\*</sup>An exception is available if your location is not serviced by USPS

| IDENTIFICATION NUMBER                    |  |  |  |  |
|------------------------------------------|--|--|--|--|
| * Federal Identification Number (FID):   |  |  |  |  |
| * Retail Merchant Number (TID):          |  |  |  |  |
| * Retail Merchant Location Number (LOC): |  |  |  |  |
|                                          |  |  |  |  |

The Federal Identification Number (also called an Employer Identification Number or EIN) is issued to your business by the IRS. It must be on the Registered Retail Merchant Certificate you submit with your application.

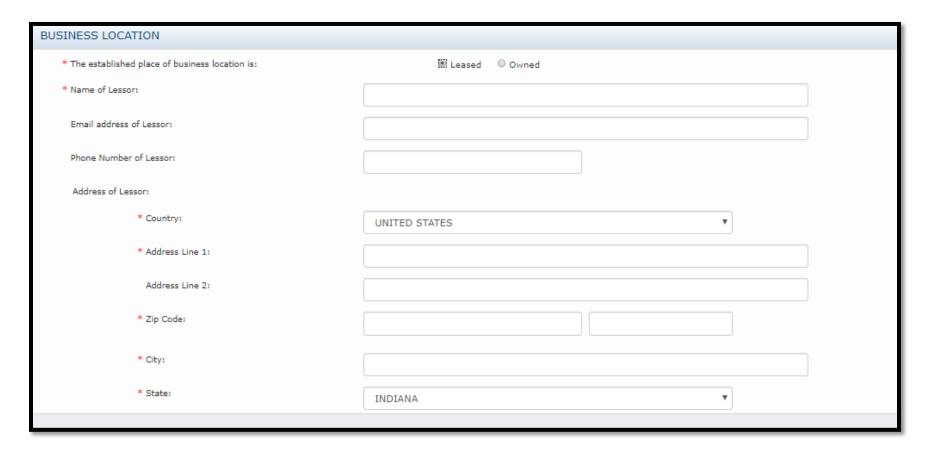

- If your business location is leased, please provide the landlord's contact information.
- If you own the business location, these fields will disappear when you select "owned."

### Navigation buttons

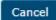

- Returns you to the homepage without saving any data
- If you select "cancel" while you're in a draft application, it will delete the draft

#### Save as Draft

- Returns you to the homepage after saving your data

#### Save and Continue

- Saves your data and moves you to the next page of the application

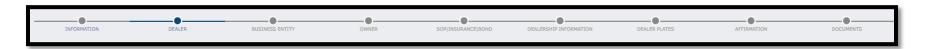

- o You <u>cannot</u> jump forward through the application.
- o You can jump back to view and edit sections you've already completed.

#### **Business Entity Information**

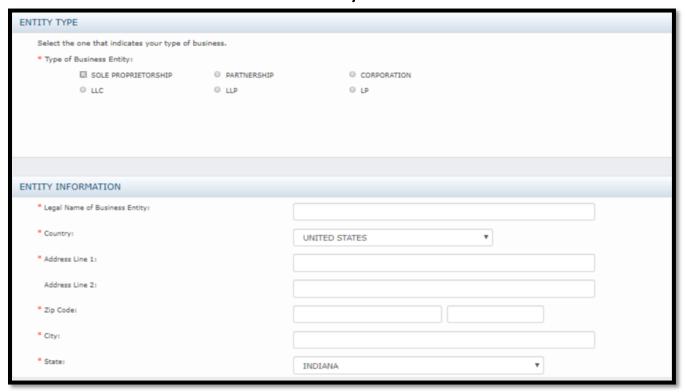

- If your business is an LLC or LLP, you must upload a copy of your Certificate of Organization issued by the Indiana Secretary of State.
- If your business is a corporation, you must upload a copy of your Certificate of Incorporation issued by the Indiana Secretary of State.
- If your business was organized or incorporated in a state other than Indiana, you must upload a copy of the out of state certificate and a certificate that your foreign business is registered to do business in the State of Indiana.

#### Owner + Manager Information

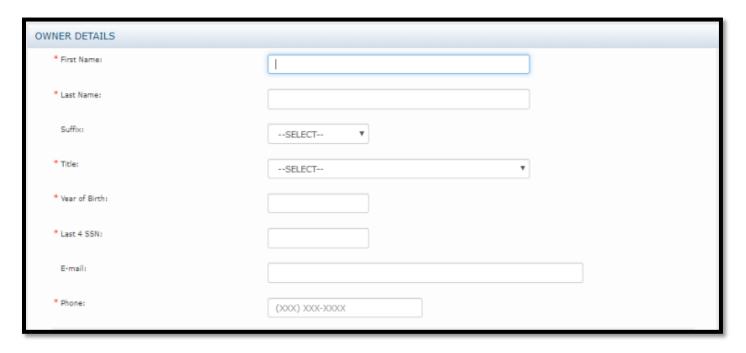

- All owners and managers must be disclosed.
- If an owner is a business entity, please include both the business <u>and</u> the individual that will be submitting to a background check on behalf of the business.
- To enter a business, please follow the below steps:
  - Last 4 digits of Social = last 4 digits of FIN
  - First name = First word or name in the business entity name
  - Last name = All remaining words/names in the business entity name.
    - If there is no second word/name, then just the entity type will go here (LLC, Inc., etc.)
    - If you run out of room, you can shift portions of the name into the First Name field as needed.
  - Phone = The phone number of the individual submitting to a background check on behalf of the business

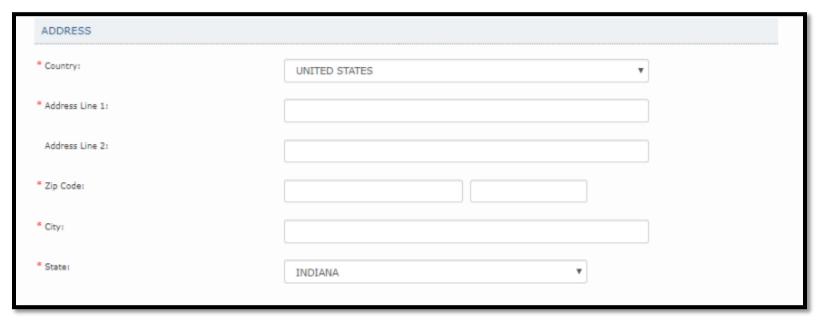

- To enter a business, please follow the below steps:
  - Address Lines = Principal Office Address
  - Zip Code = Principal Office Address
  - City= Principal Office Address
  - State = Principal Office Address

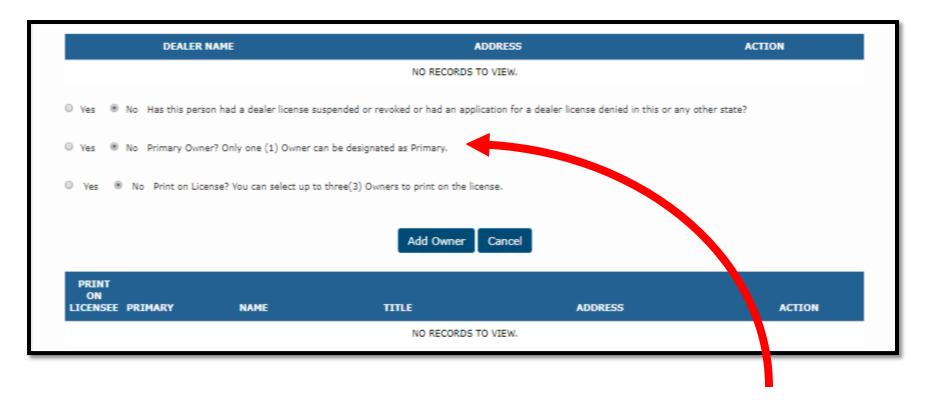

- o The person that is designated as the Primary Owner should be the individual to control access to the dealership's online portal.
- o The Primary Owner will <u>not</u> need to be responsible for the day-to-day management of the online portal. The Primary Owner will have a chance to delegate authority to Administrators once the account has been set-up.

#### Service of Process + Insurance

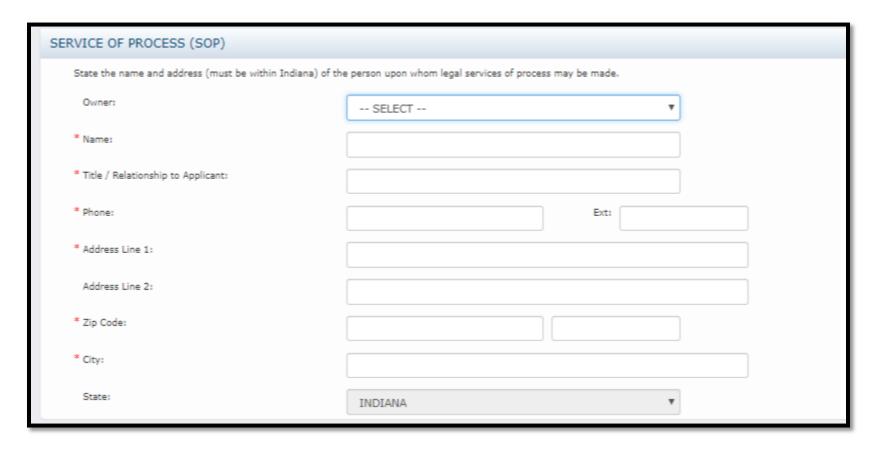

- If you have a Registered Agent, that is who you should list here.
- If you do not have a Registered Agent please provide the name and information of someone who can accept legal service on the dealership's behalf.

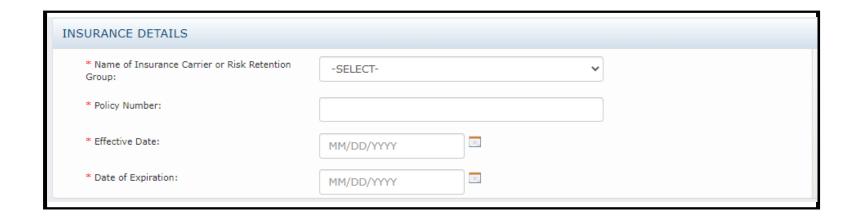

- You will upload proof of insurance at the end of the application process.
- Insurance
  - Make sure the insured's name and address match the dealer name and address provided on your application and your signage.
  - o The "Certificate Holder" section of the Certificate of Liability must read:

Indiana Secretary of State's Office Auto Dealer Services Division 302 W. Washington St., Room E-111 Indianapolis, IN 46204

# Dealership Information

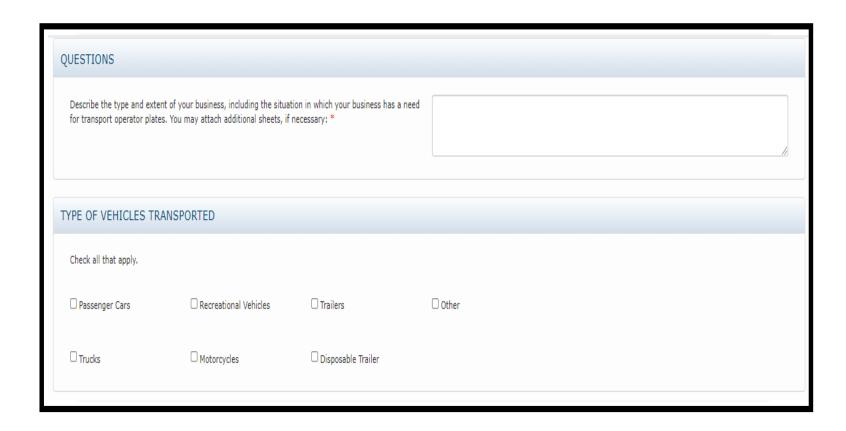

- Please describe your business operation and indicate the type of vehicles you will be transporting.

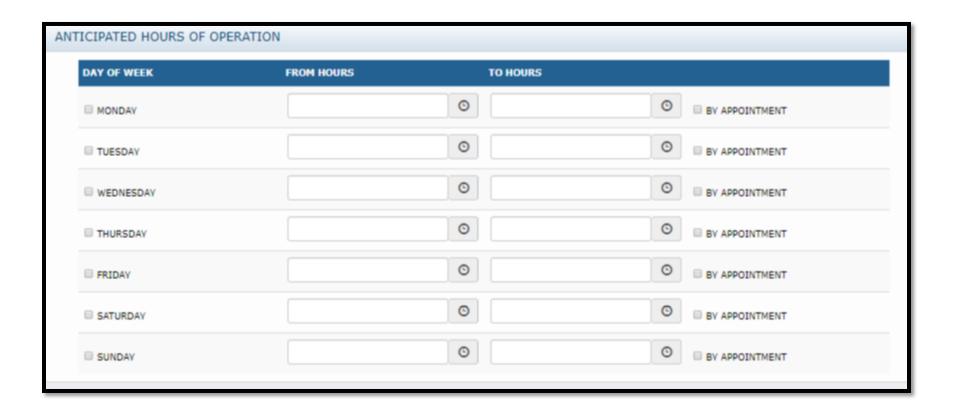

#### **Dealer Plates**

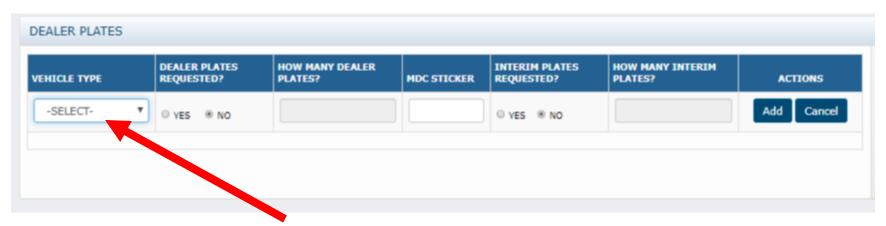

- Select TRANSPORT OPERATOR from the drop down list for Vehicle Type.
- Select YES to the question Dealer Plates Requested? and input the number of plates you are requesting. Please note that Transport Operator Plates will be issues as an identical set of two (2) plates.
- Select "Add." You can modify your request by clicking on the notepad and pencil icon and delete it by clicking on the trash can icon.
- You will be invoiced for plates after your application has been approved.

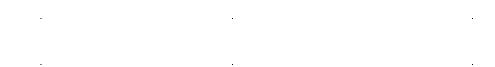

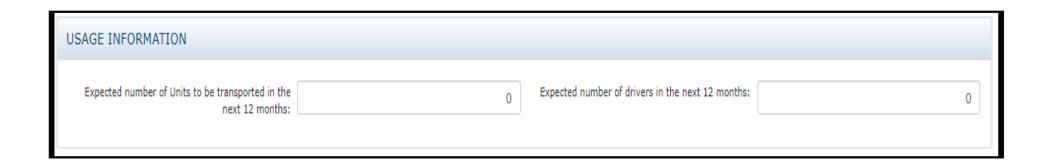

This information is used by our examiners to determine your plate limits.

## Signature

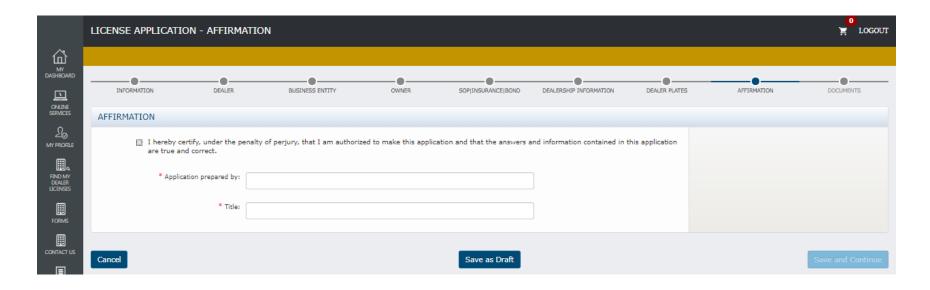

- You can jump back to any spot in the application to verify everything is correct.
- The required documents still need to be attached before the application is submitted to our office.

#### Required Documents

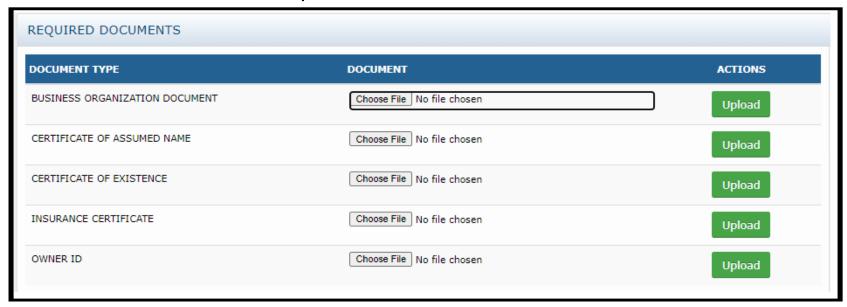

- Additional documents and photos can be uploaded here.
- You must select "Upload" to attach the document to the application. Click "Submit" or "Save as Draft" if you wish to save your work, but are not ready to submit.
  - O Please note you must include a copy of the front AND back of a current government-issued photo ID of each owner/manager listed on the application submitted.

#### Submitting and Tracking Your Application

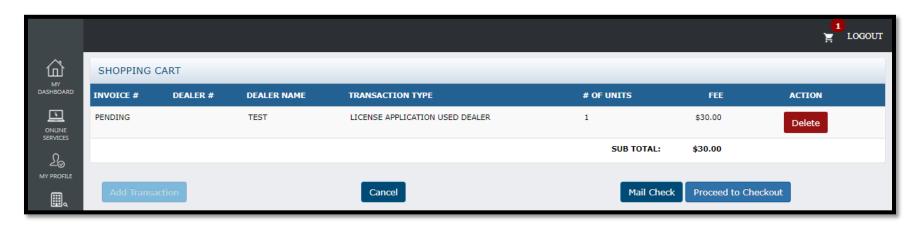

- After you submit your application, you will be routed to this page
- You can pay online using a credit/debit card or e-check
- You also have the option of mailing a check. If you select this option please note the following:
  - o We will not begin processing your application until we have received the check.
  - Please include a note indicating what the check is for. We will return the payment (further delaying your application processing) if we cannot determine what the check is for.

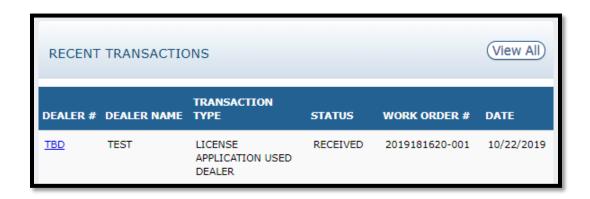

You can track the status of your application by viewing the Recent Transactions box on MY DASHBOARD.

Once your application is submitted, a Licensing and Compliance Clerk will review application for completeness and be in contact regarding any deficiencies. Once deemed "complete," the clerk will forward the application to a Field Examiner who will more closely scrutinize the number of plates requested. If approved by an examiner, the application will be forwarded back to the clerk for formal application approval. Once approved, a plate invoice will be generated and available for payment from your dashboard.